# 支付宝、微信绑定操作说明

南开大学大数据管理中心

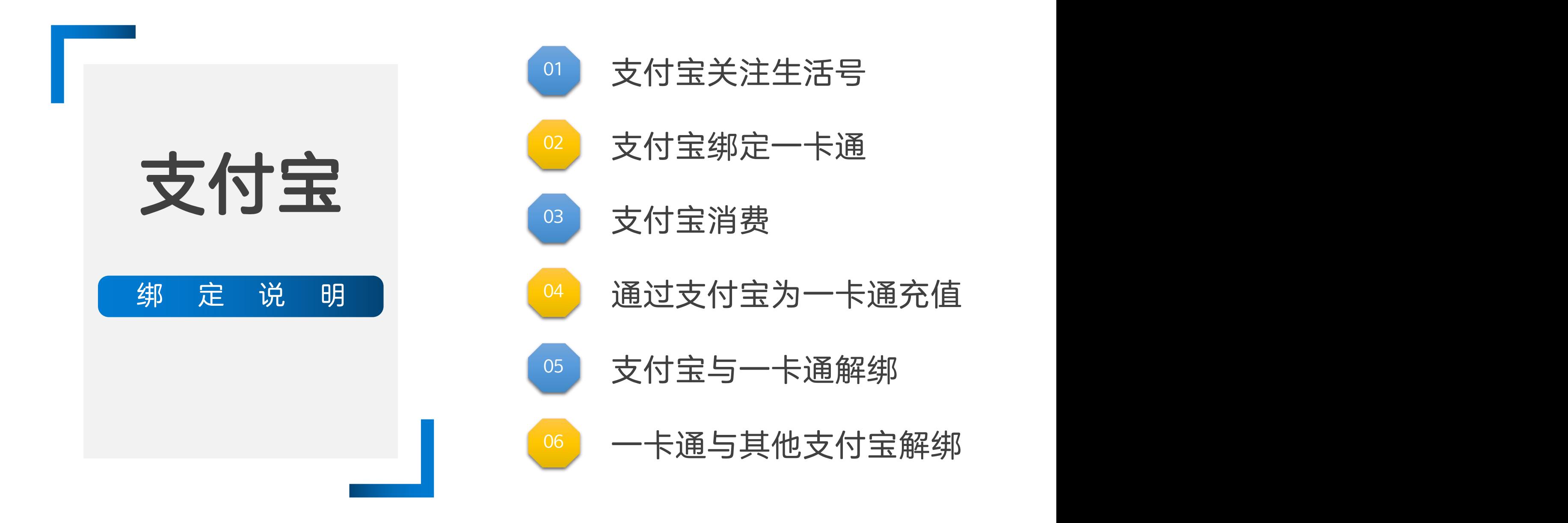

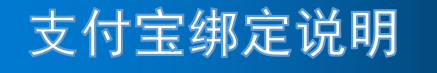

### 步骤一:支付宝关注生活号"南开大学一卡通

### 方法一: 使用手机支付宝"扫一扫"扫码以下二维码。

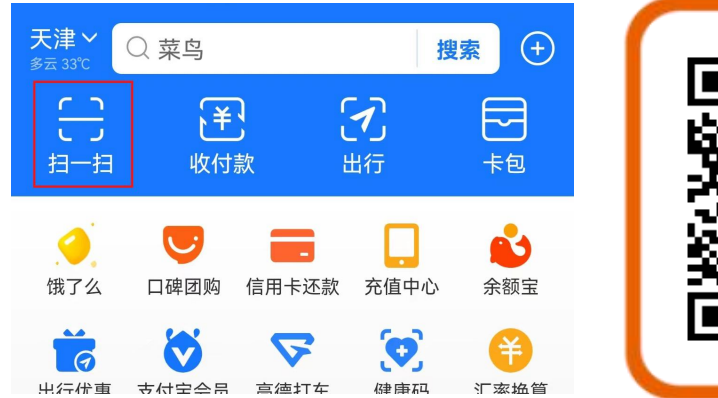

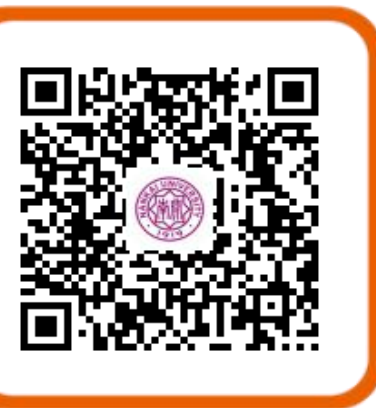

#### 方法二: 在手机支付宝搜索框中输入"南开大学一卡 <mark>+\*#</mark> 通",点击搜索按钮,在搜索结果中打开南开大学一 卡通生活号。

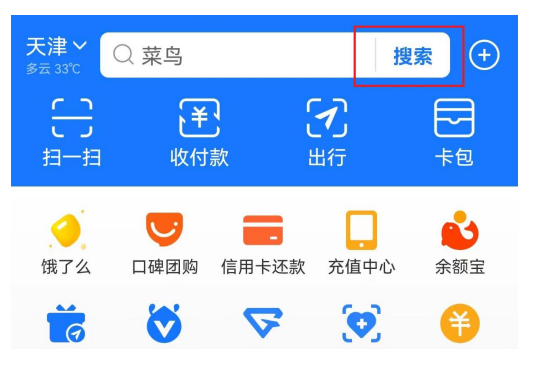

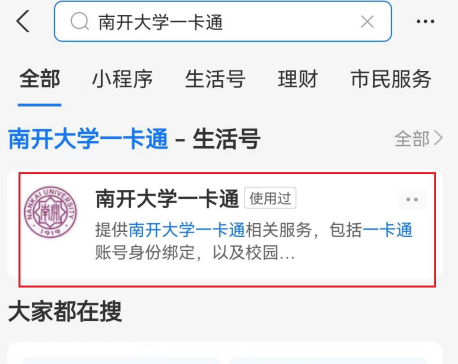

#### 点生活号右上方"+关注" 。

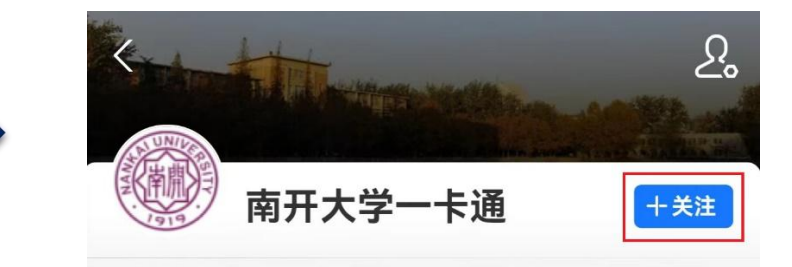

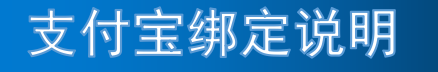

步骤二:支付宝绑定一卡通

#### 点击生活号下方菜单"我的校园 卡"->"校园卡绑定"。 身份认证账号密码,拖动 成功,关闭页面即可。

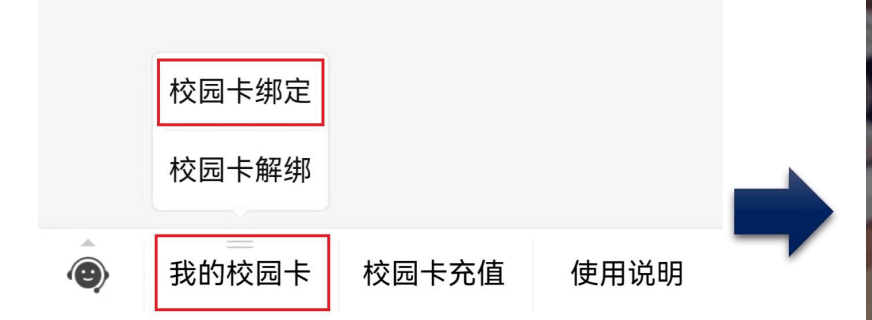

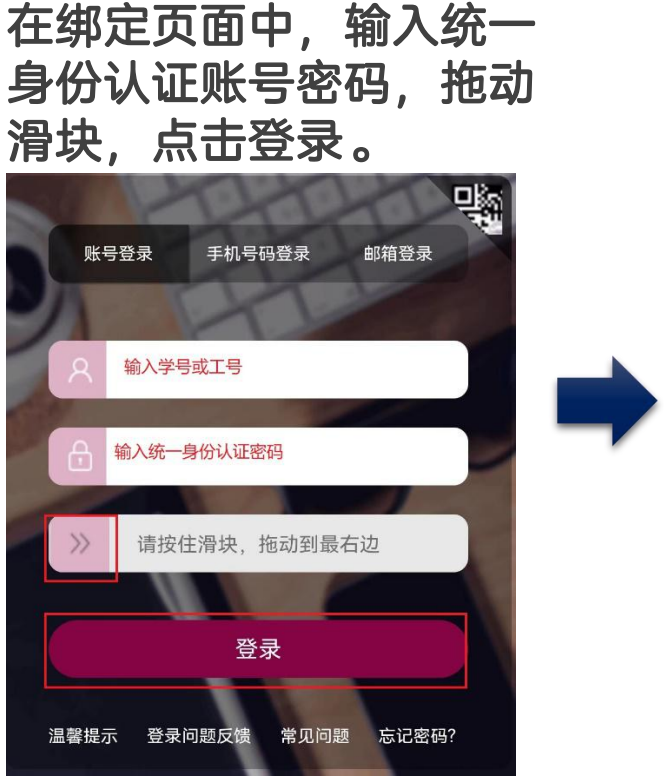

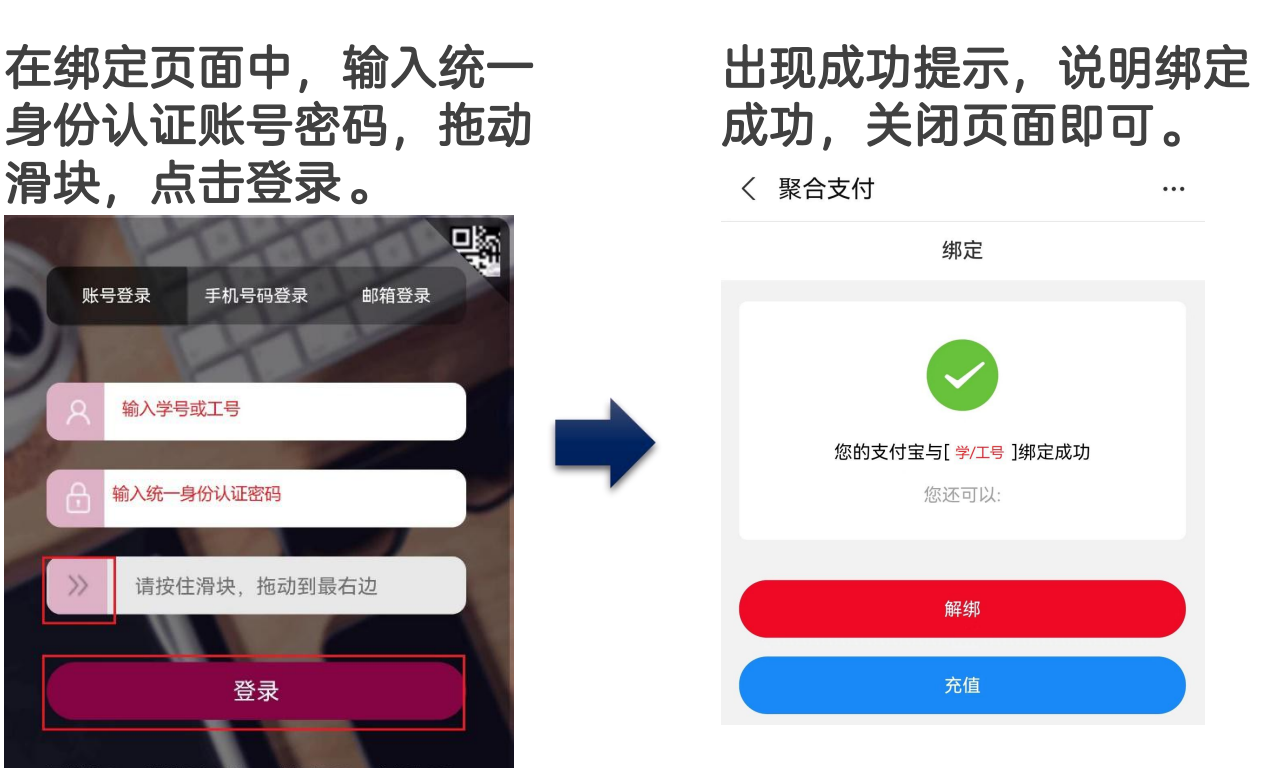

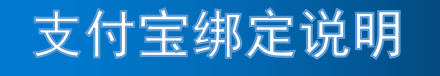

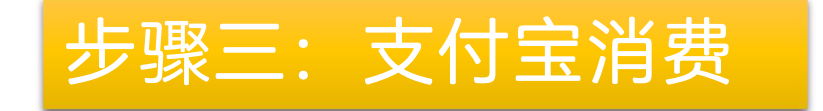

#### 完成绑定后,可直接使用支付宝付款码至食堂POS机扫码消费。付款码打开方 法: 点击支付宝首页面"收付款"。  $\bullet$

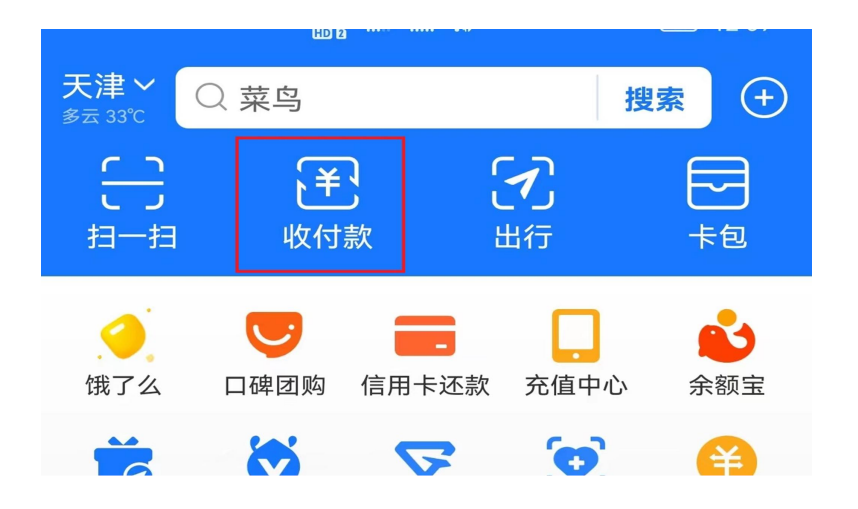

### 步骤四:通过支付宝为一卡通充值

#### 点击生活号下方菜单"校园卡充值"。

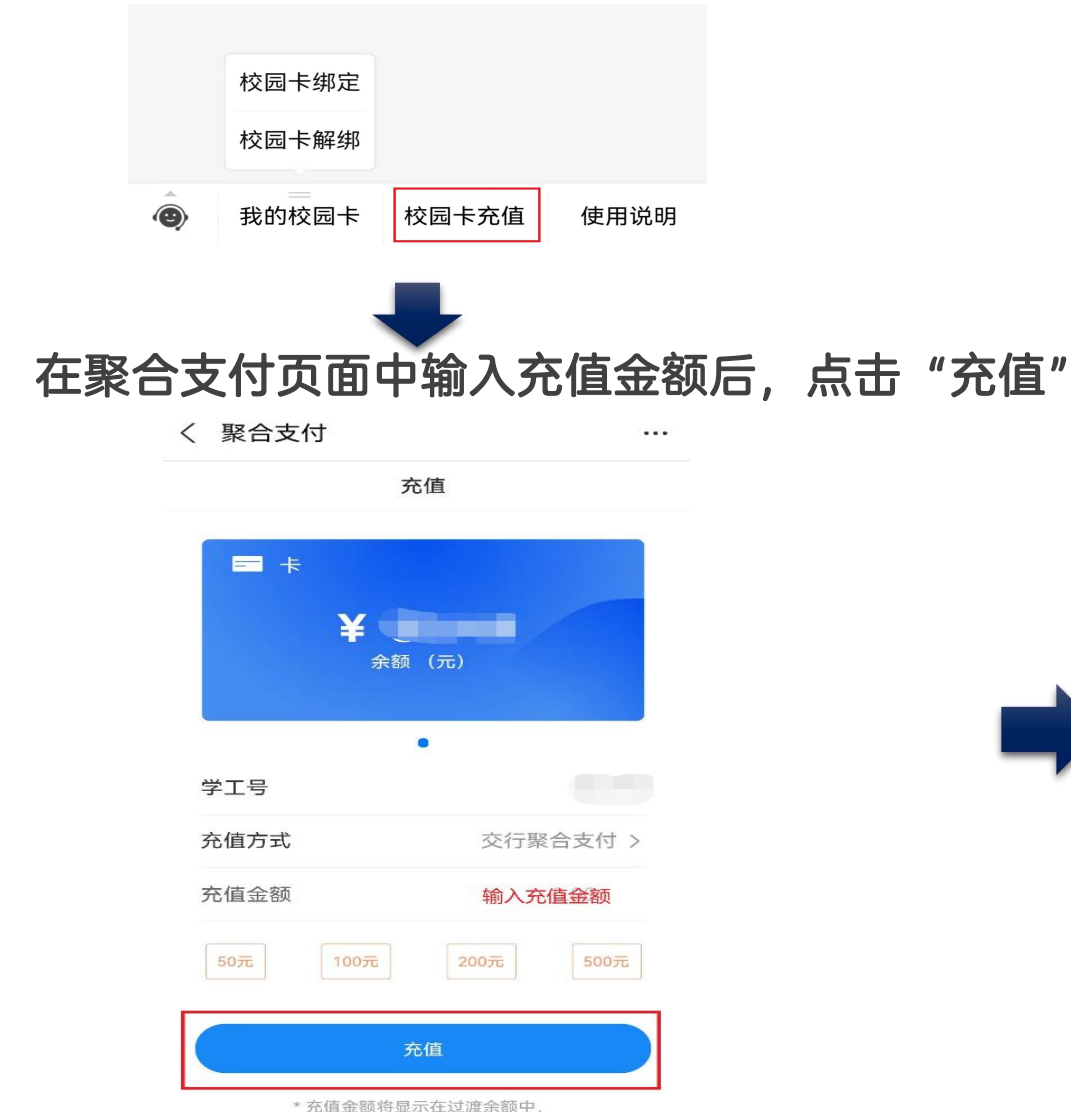

在POS机上刷卡后即转入校园卡,

。 在跳转的交行支付平台页面点击"确定" ,弹出支付 宝支付页面后点击"确认付款" ,根据支付宝设置验 证指纹或输入密码即可完成支付。支付成功后关闭页 面即可。

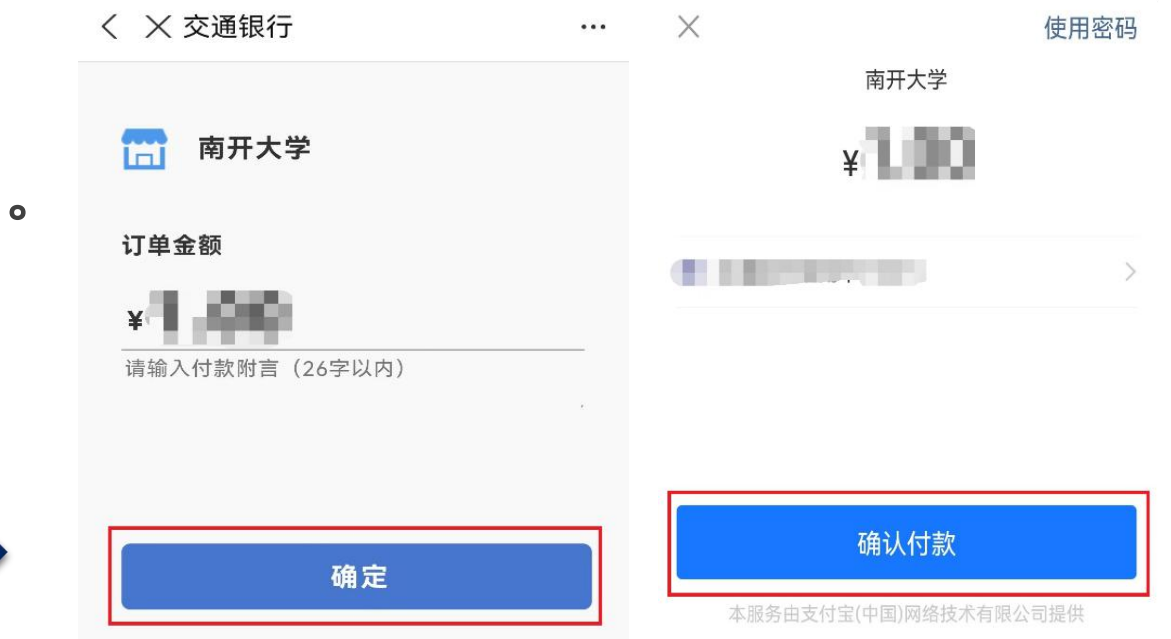

#### 提示:支付宝只能为绑定的一卡通账号充值。充值金 额记入一卡通"过渡余额"中。

### 其他问题一:支付宝与一卡通如何解绑

#### 点击生活号下方菜单"我的校园卡"-> "校园卡 解绑"。  $\bullet$

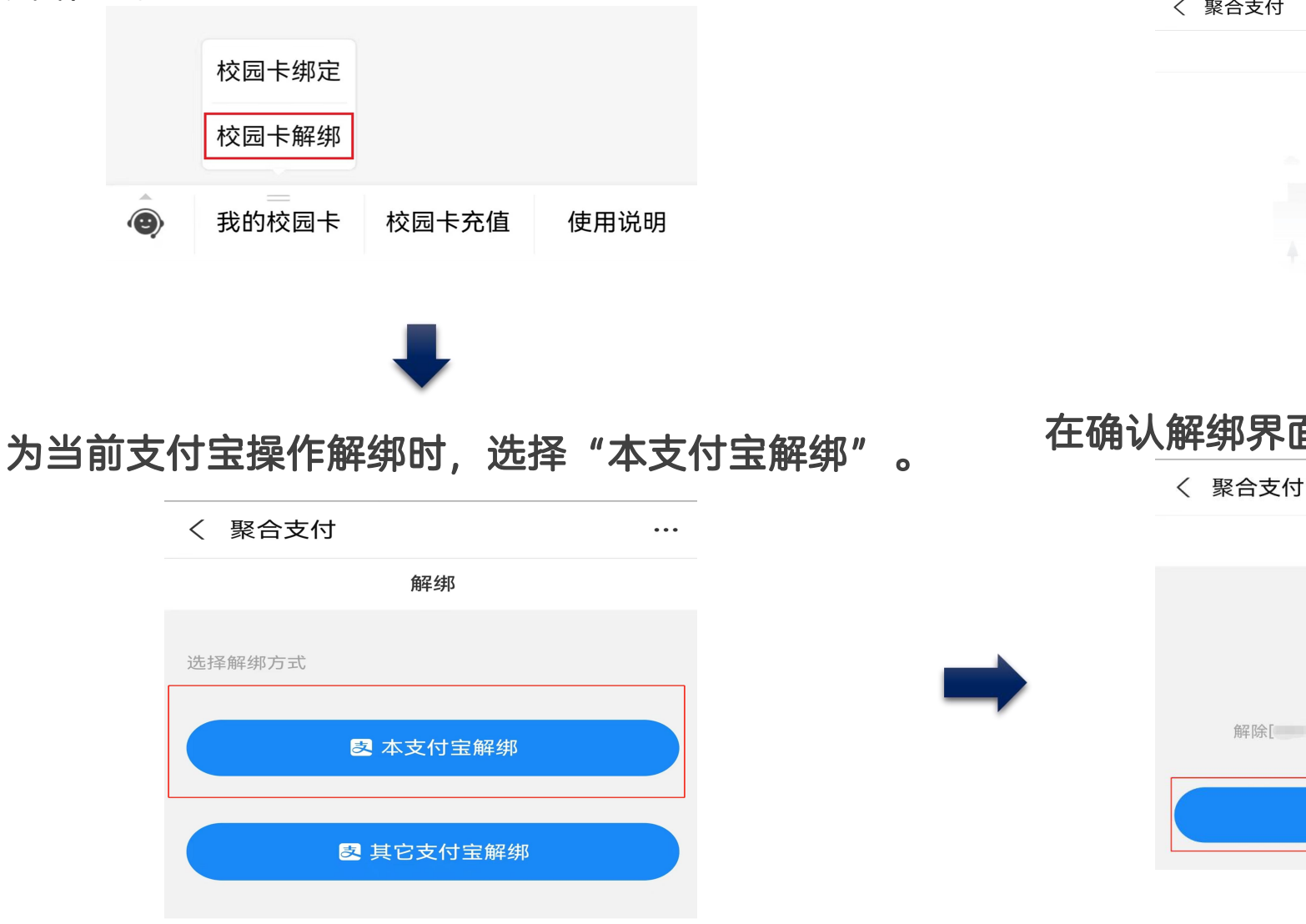

#### 在聚合支付页面提示成功,说明解绑成 功,关闭页面即可。

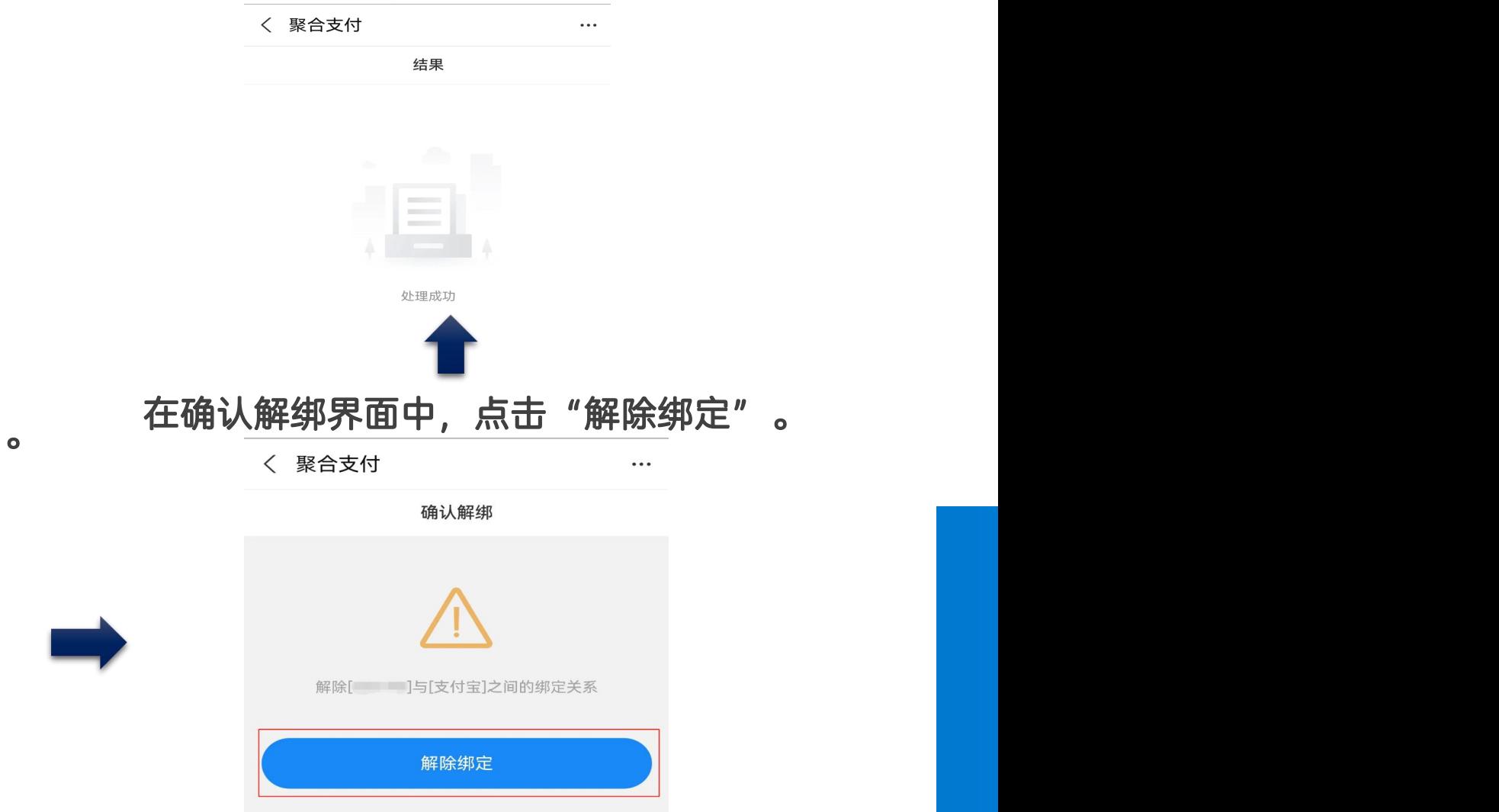

### 支付宝绑定说明

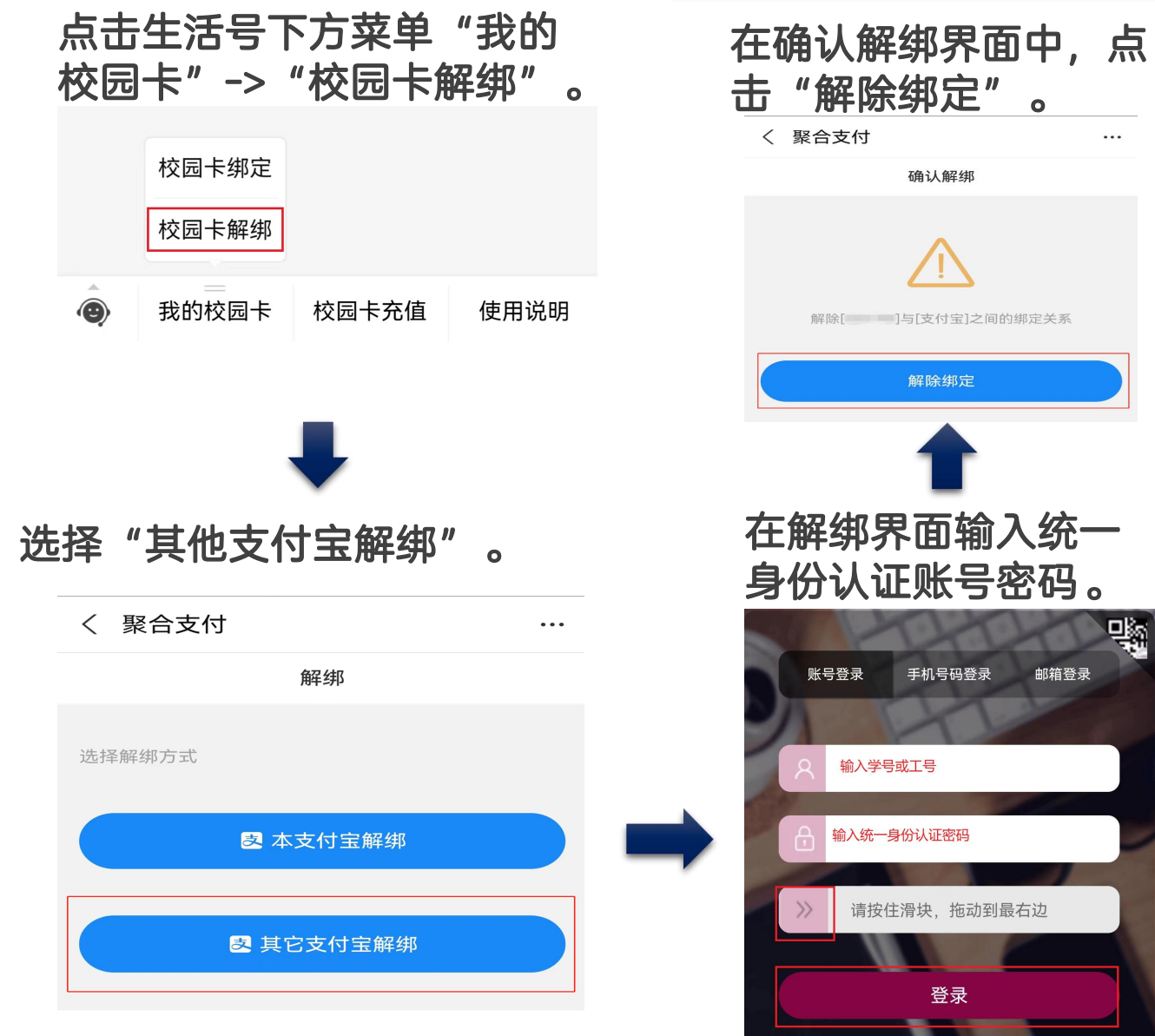

# 其他问题二:如何操作一卡通与其他支付宝解绑

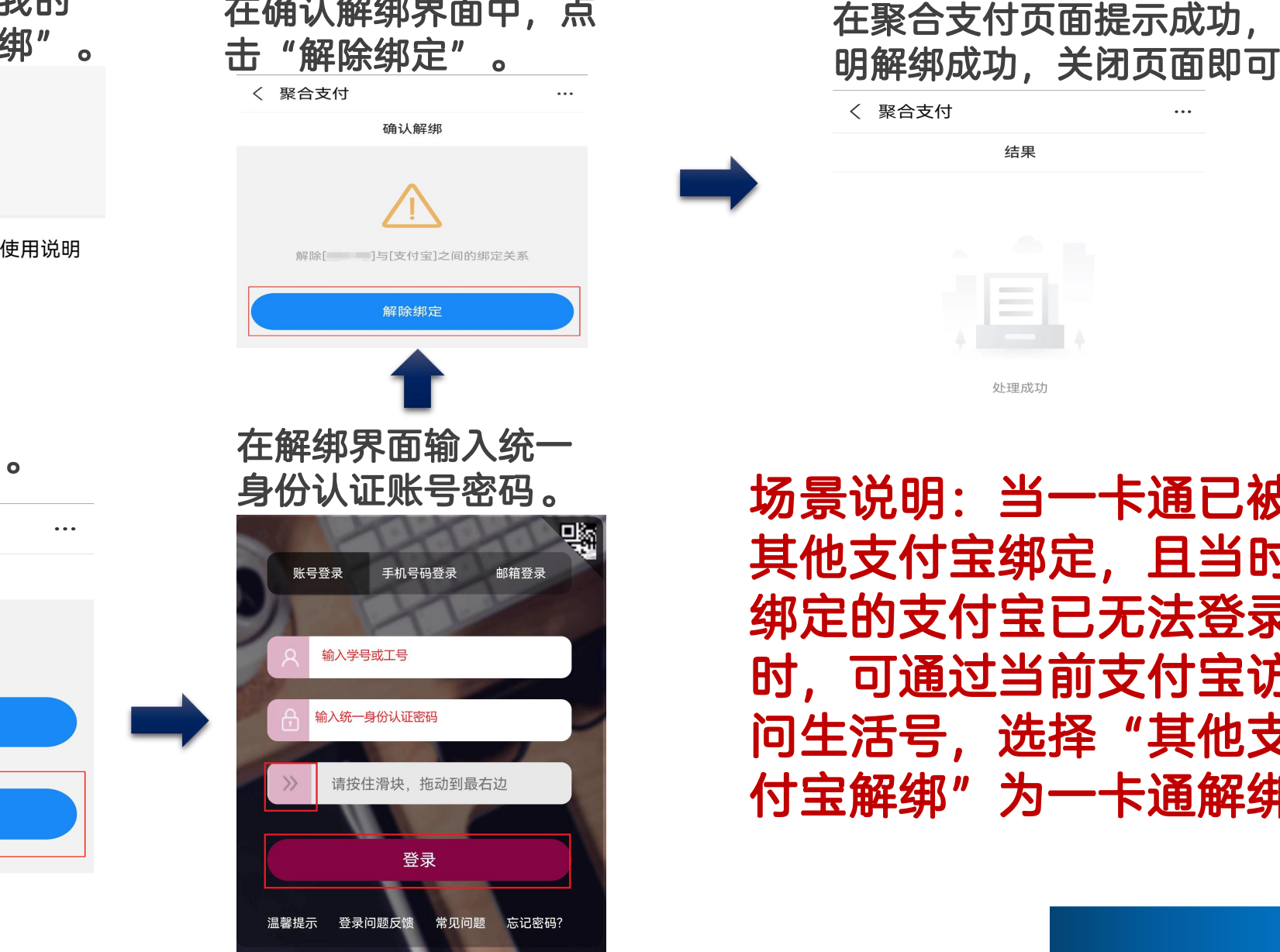

在确认解绑界面中,点 在聚合支付页面提示成功,说 击"解除绑定"。 明解绑成功,关闭页面即可。 〈 聚合支付 结果  $\overline{\phantom{a}}$ 处理成功 场景说明: 当一卡通已被 其他支付宝绑定,且当时

绑定的支付宝已无法登录 时,可通过当前支付宝访 问生活号,选择"其他支 付宝解绑"为一卡通解绑。

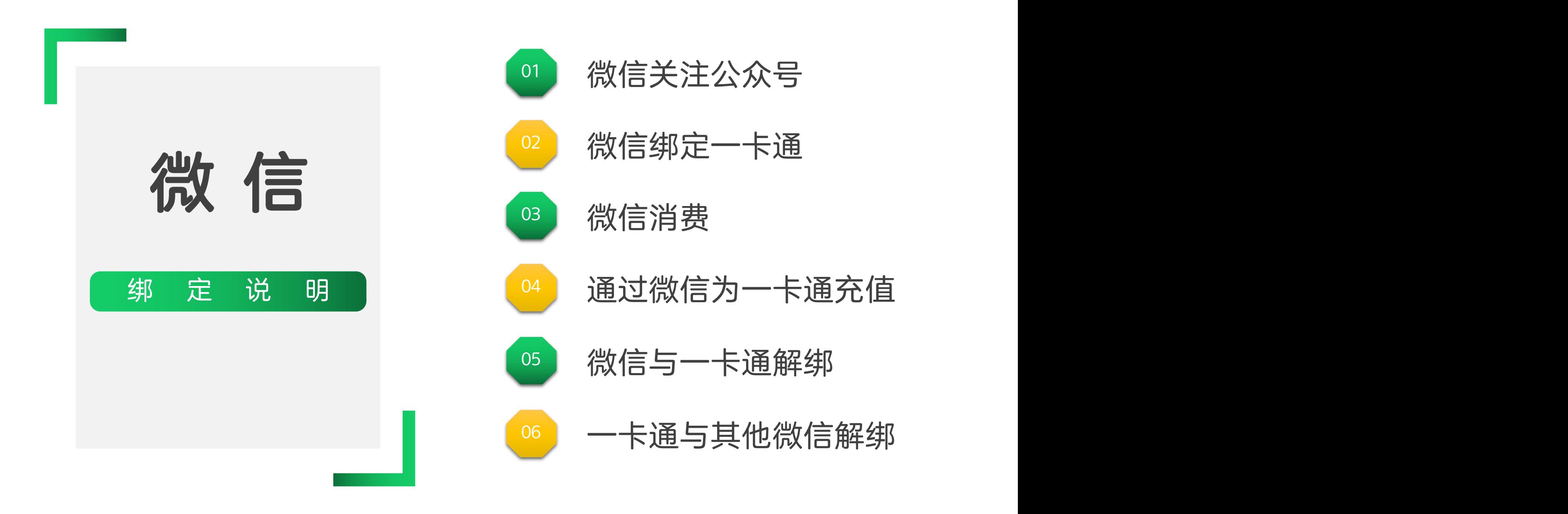

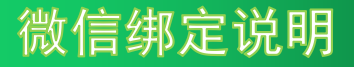

### 步骤一:微信关注公众号"南开大学一卡通"

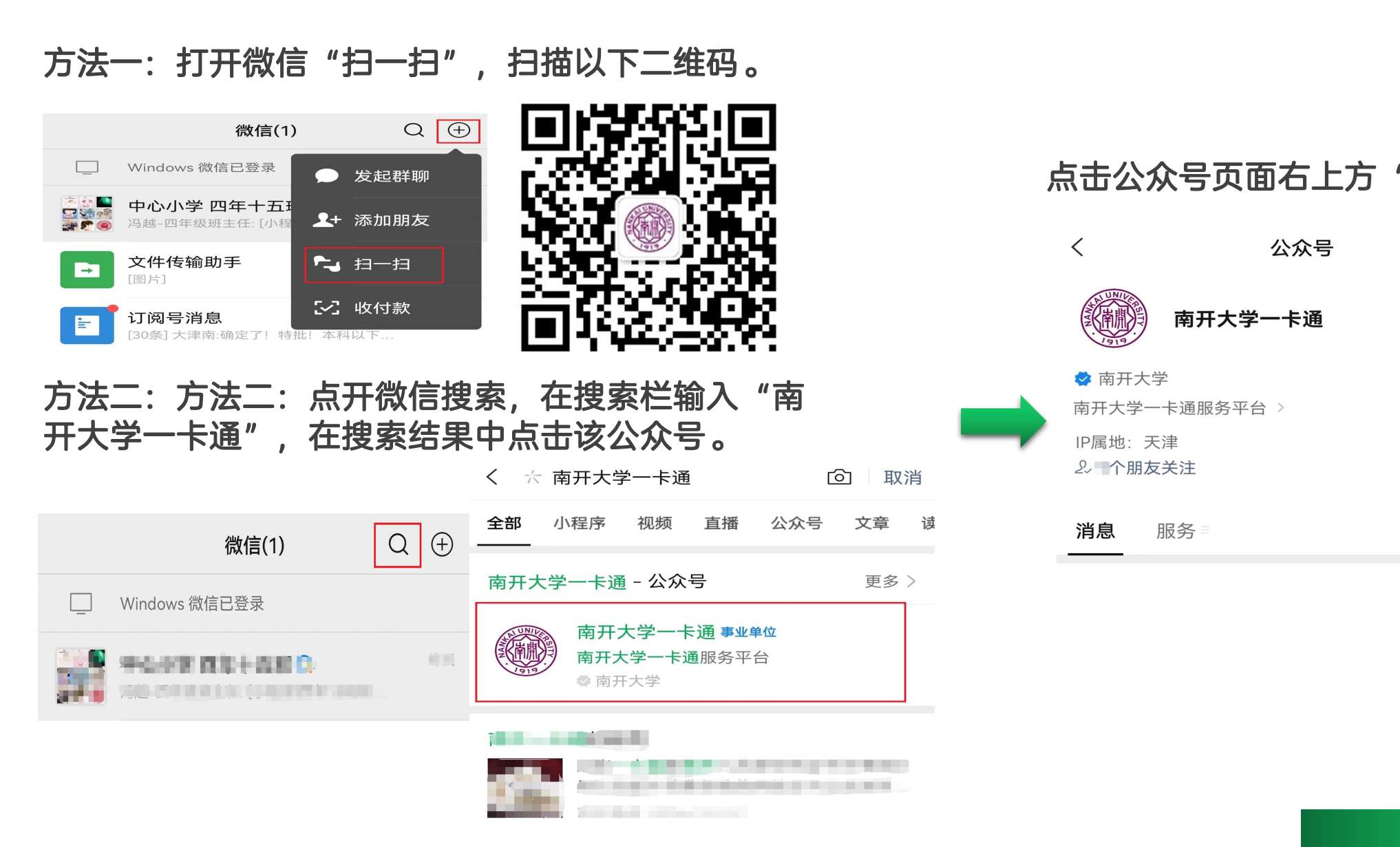

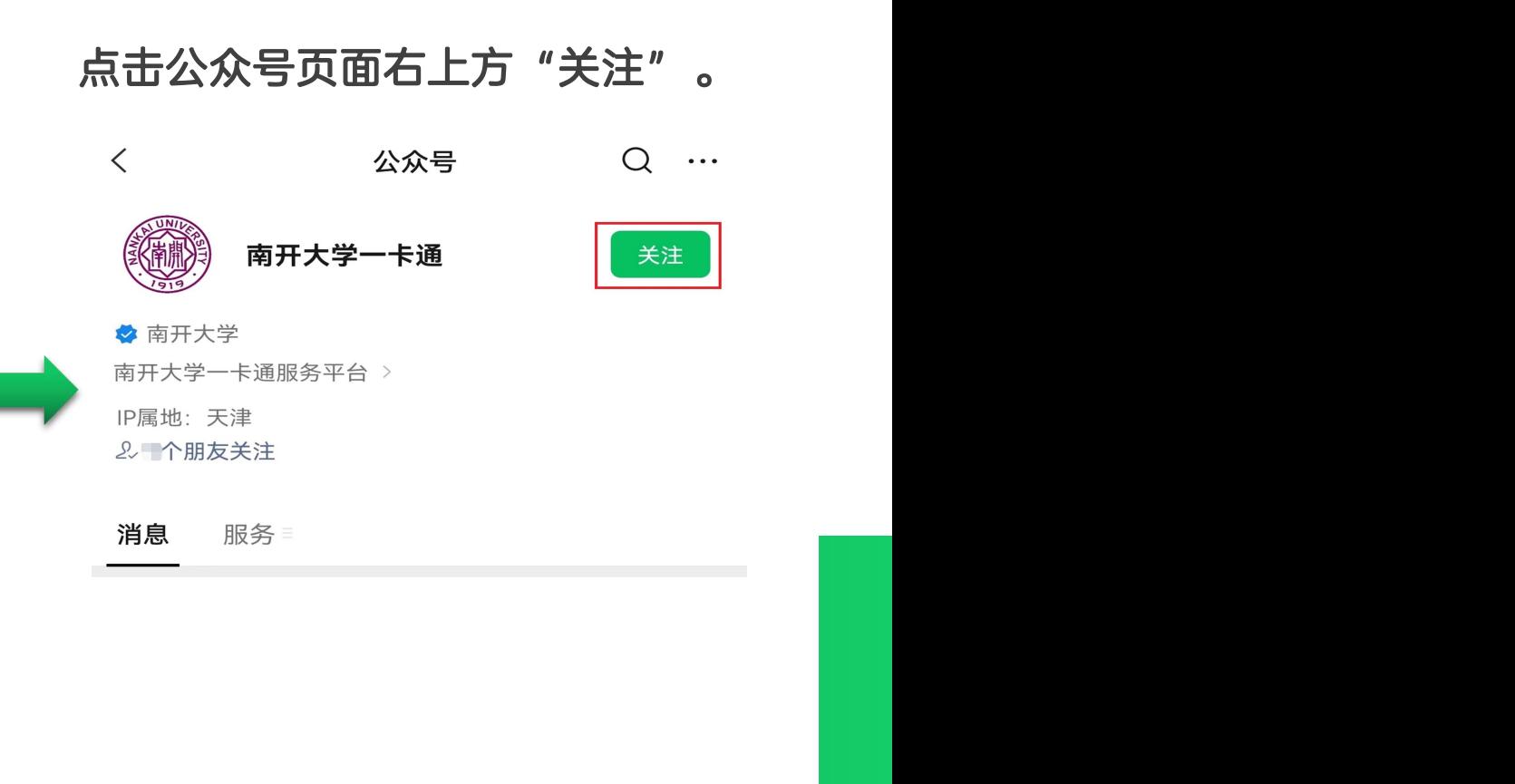

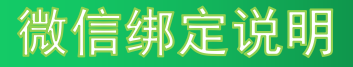

步骤二:微信与一卡通绑定

# 点击公众号下方菜单"校园 身份认证账号密码, 拖动

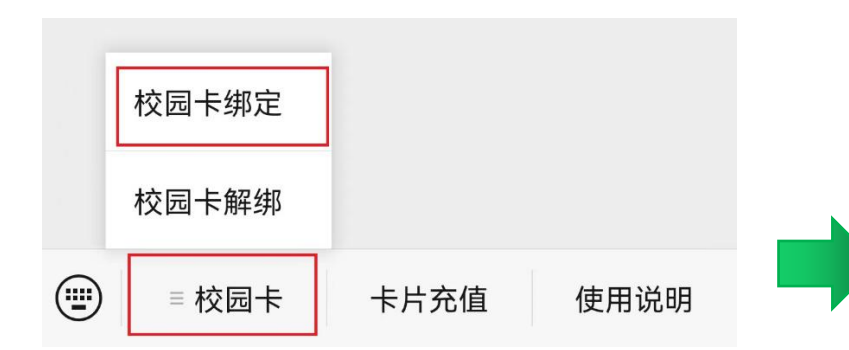

在绑定页面中,输入统一 定。 × 聚a

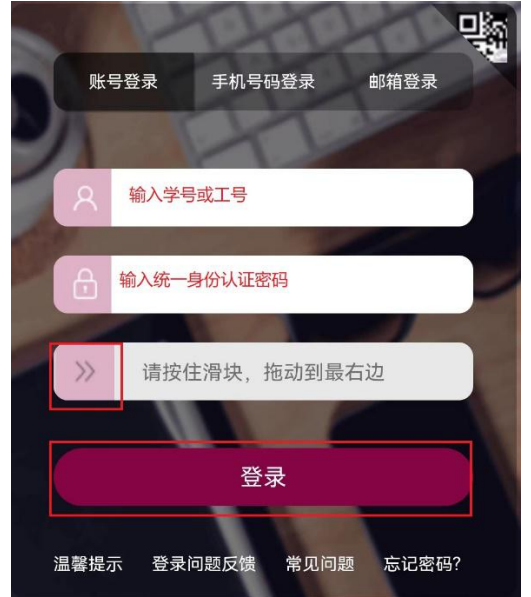

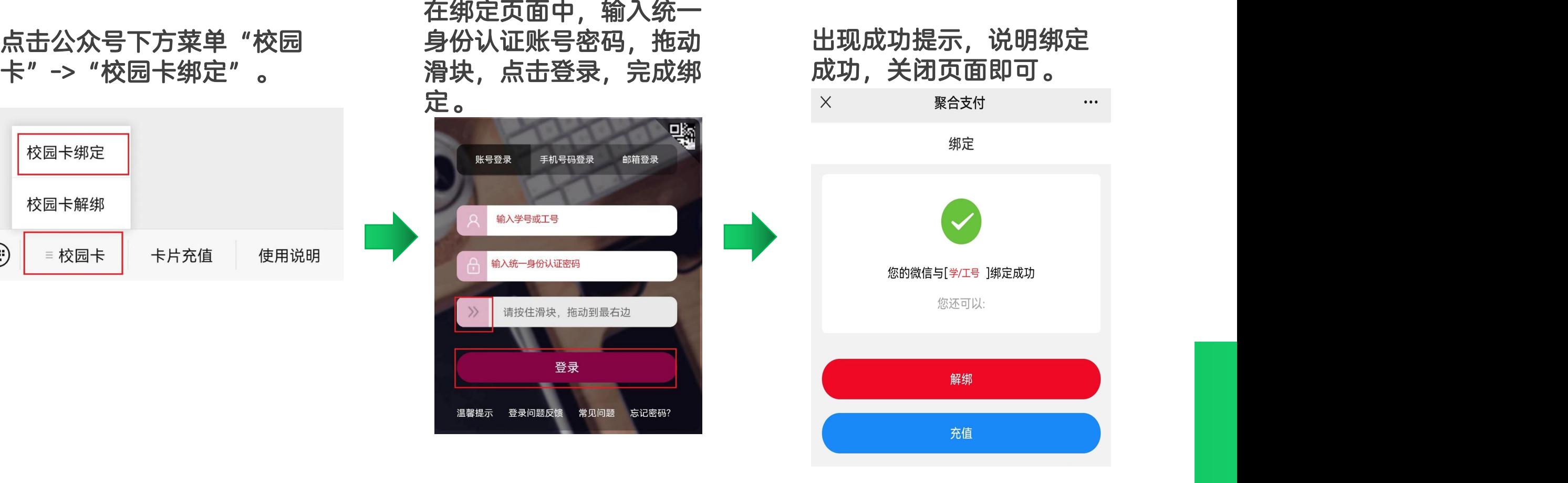

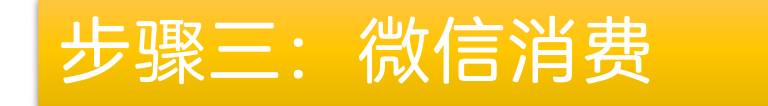

#### 完成绑定后,即可直接使用微信付款码至食堂POS机扫码消费。微信付款码打 开方法:点击微信首页右上方加号按钮,在弹出菜单中点击"收付款"。  $\bullet$

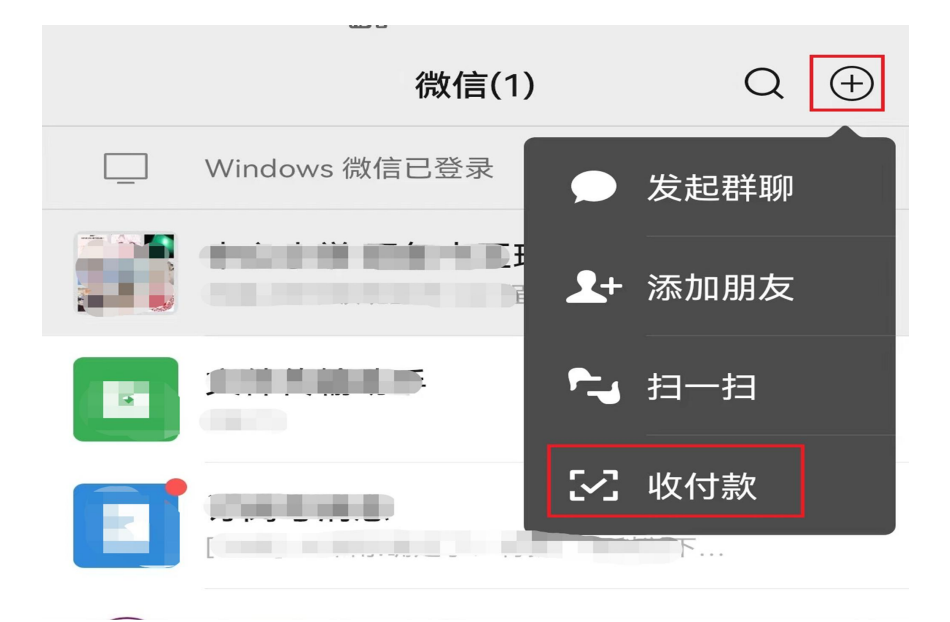

### 步骤四:通过微信为一卡通充值

### 点击服务号下方菜单"卡片充值"。

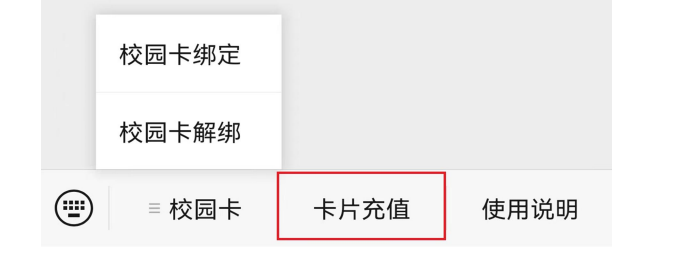

在聚合支付页面中输入充值金额后,点击"充值"

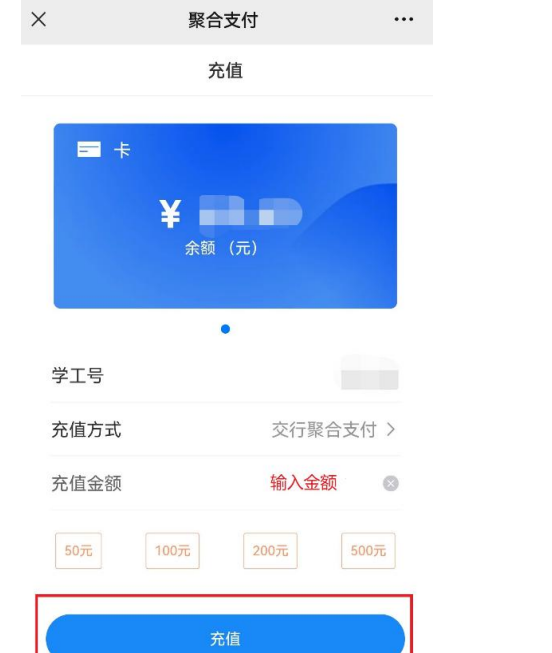

\*充值金额将显示在过渡余额中 在POS机上刷卡后即转入校园卡。 。 在跳转的交行支付平台页面点击"确定" ,弹出微信 支付页面后点击"确认支付" ,根据微信设置验证指 纹或输入密码即可完成支付。支付成功后关闭页面即 可。  $\times$ 交通银行  $\ddotsc$ 

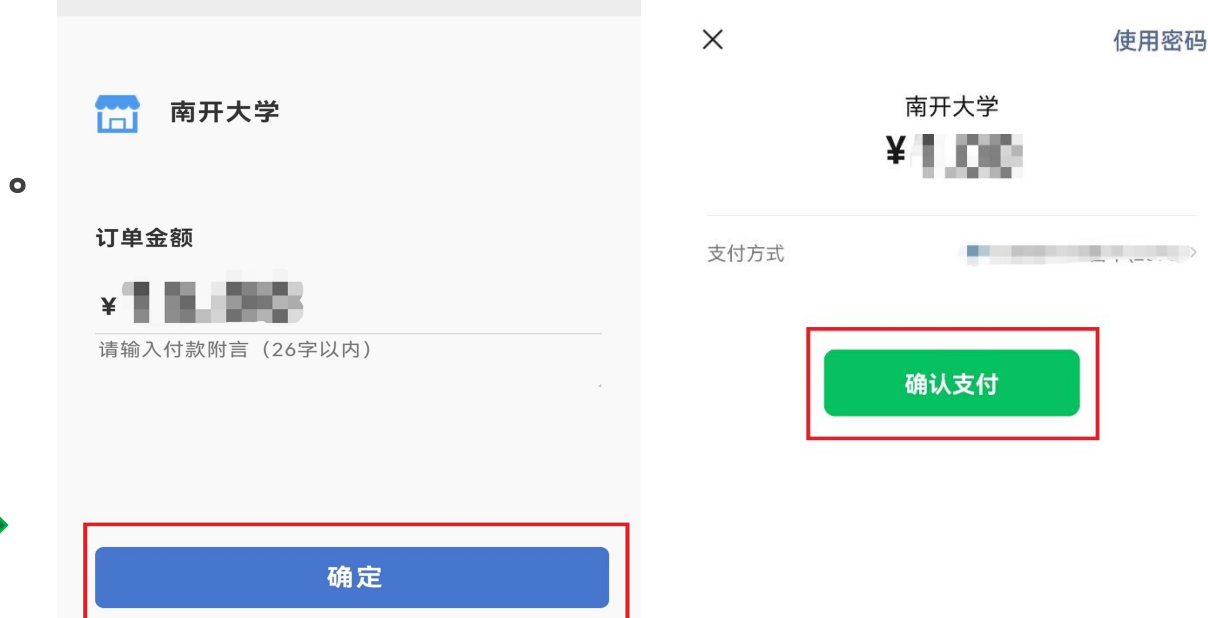

### 提示:微信只能为绑定的一卡通账号充值。充值金额 记入一卡通"过渡余额"中。

## 其他问题一:微信与一卡通如何解绑

点击公众号下方菜单"校园卡"->"校园卡解 绑"  $\bullet$ 

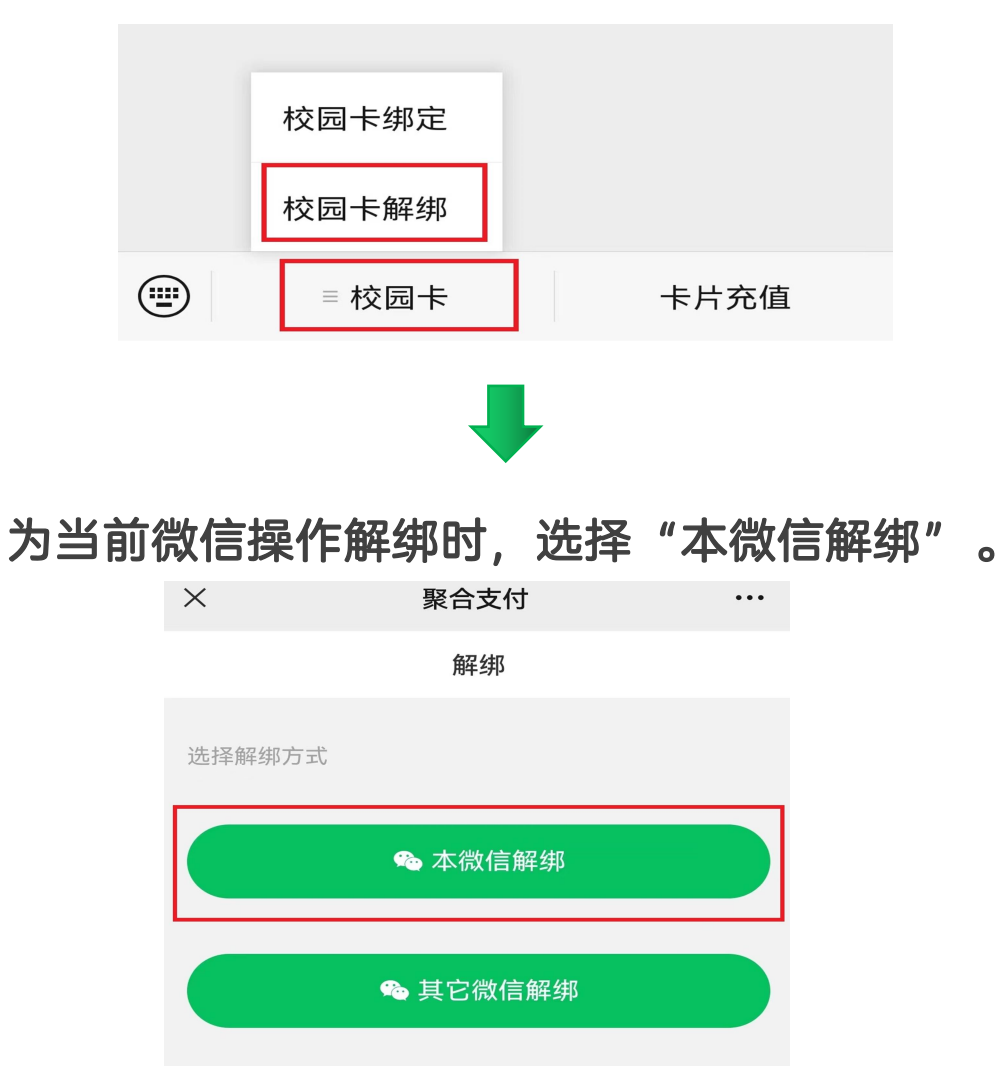

#### 在聚合支付页面提示成功,说明解绑成 功,关闭页面即可。

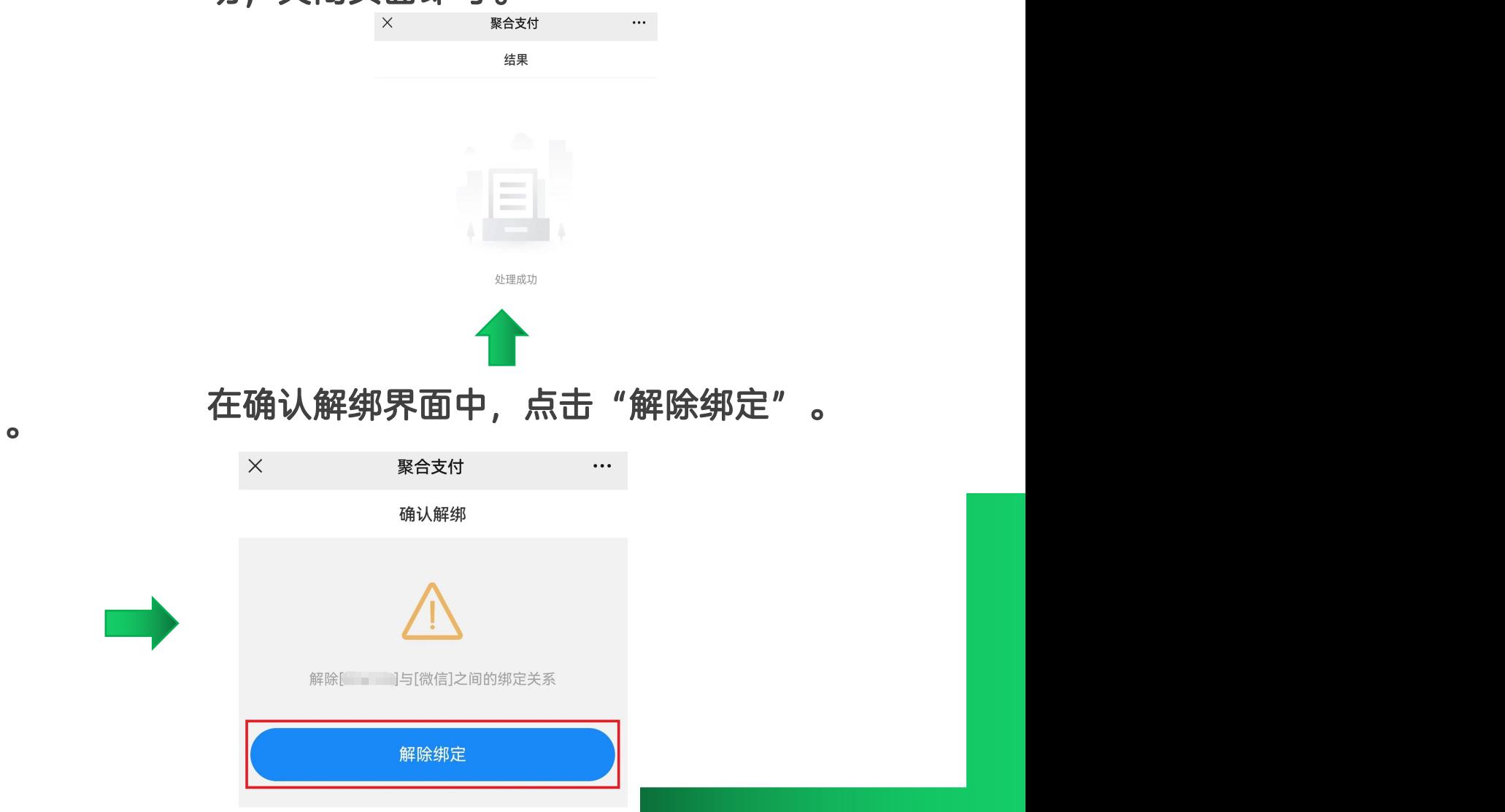

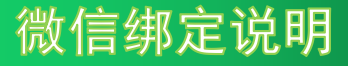

### 其他问题二:如何操作一卡通与其他微信解绑

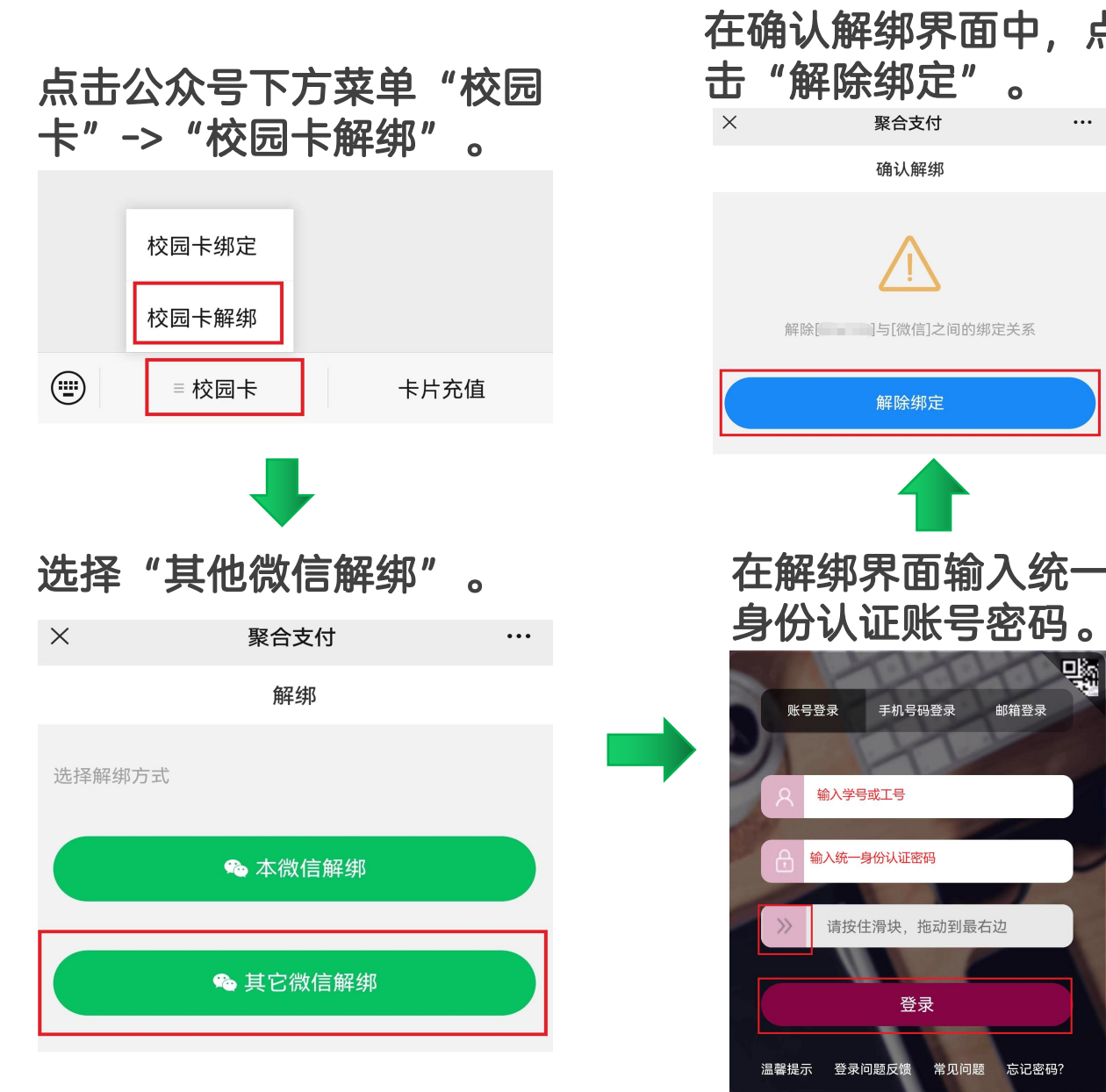

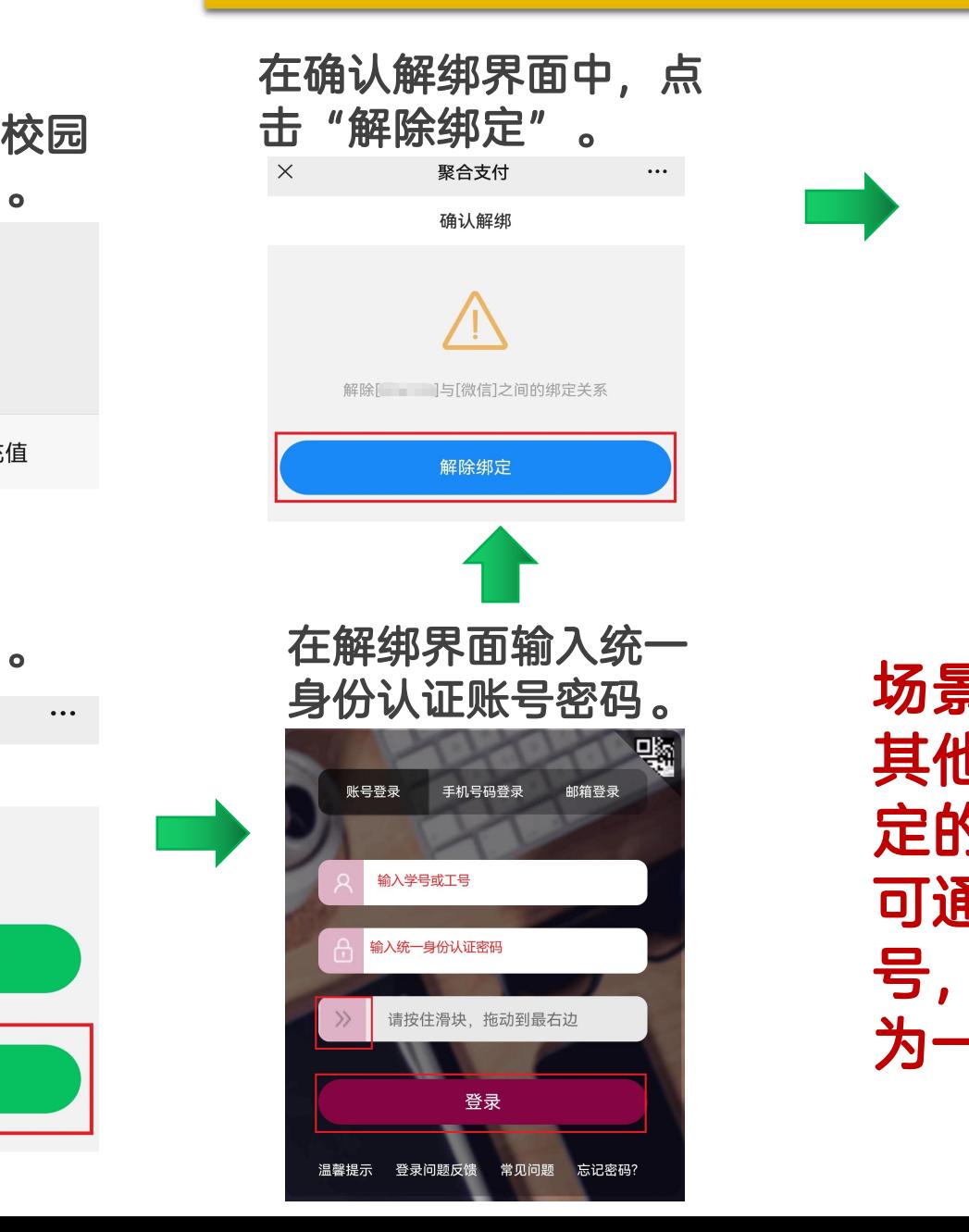

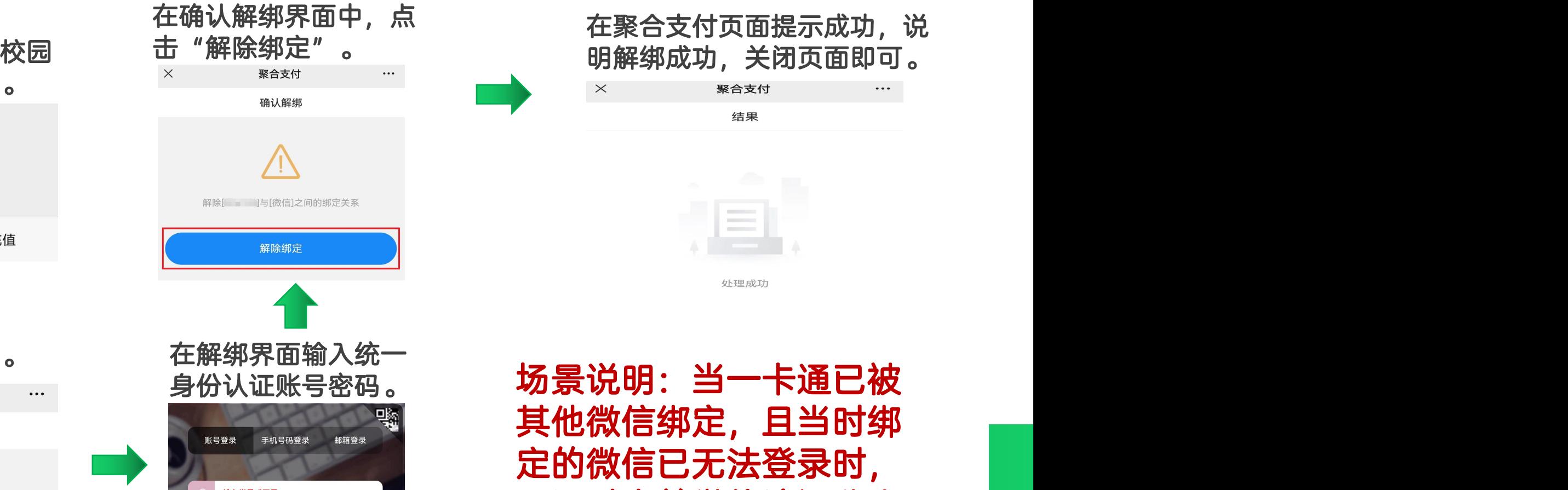

可通过当前微信访问公众 号,选择"其他微信解绑" 为一卡通解绑。